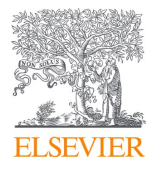

# ScienceDirect

**Краткое руководство**

**Empowering Knowledge"** 

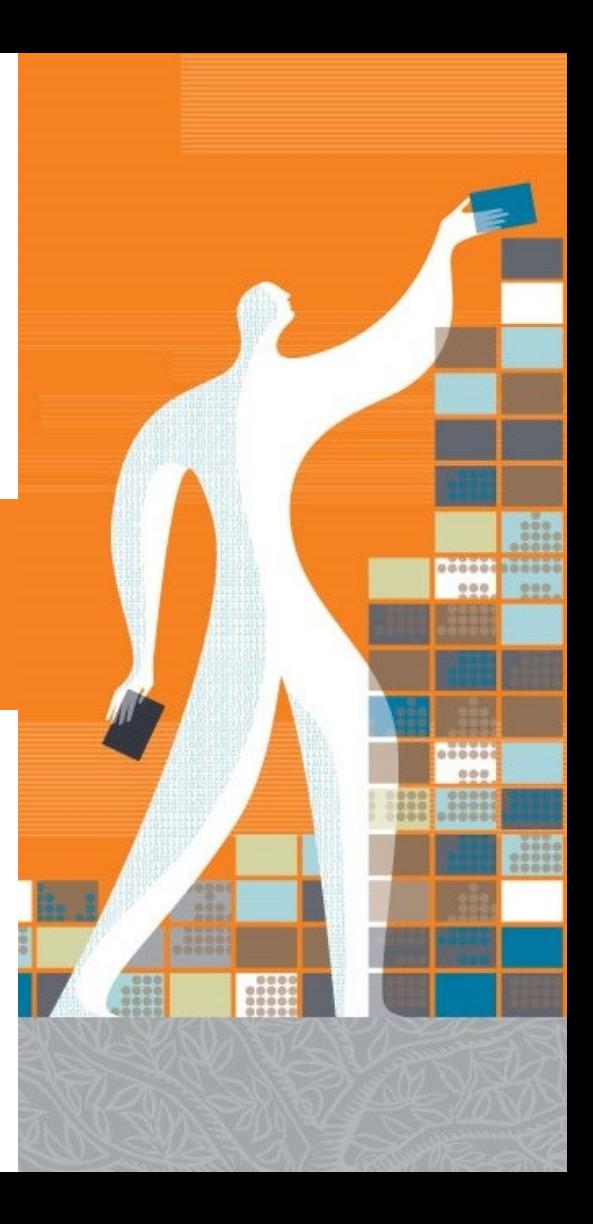

# **Краткое руководство**

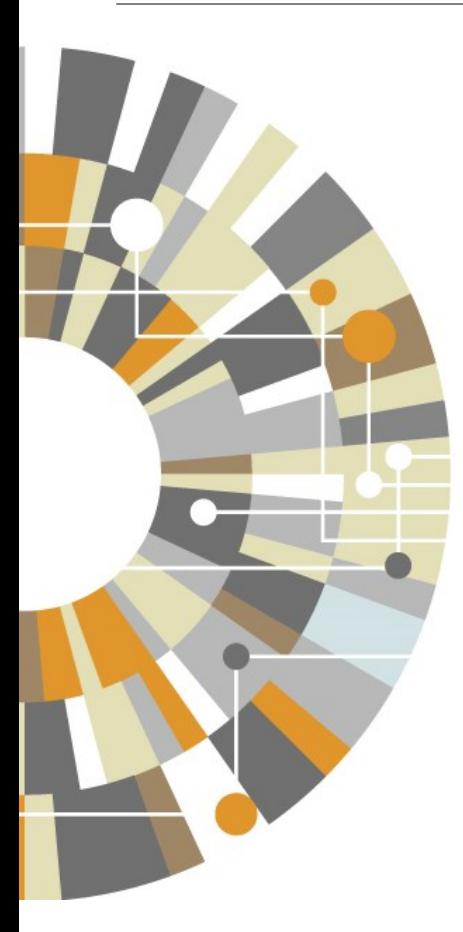

**Полнотекстовая база данных ScienceDirect – ведущая информационная платформа Elsevier для ученых, преподавателей, студентов, специалистов медицинской области и R&D департаментов промышленных предприятий, которая содержит 25% мировых научных публикаций.** 

**Мультидисциплинарная платформа ScienceDirect обеспечивает всесторонний охват литературы из всех областей науки, предоставляя доступ к более 14 млн. публикаций из 2500 научных журналов и более 37000 книг издательства Elsevier, а также огромному числу журналов, опубликованных престижными научными сообществами.** 

**В дополнение к современным инструментам поиска и получения данных ScienceDirect содержит аудио/видео контент и массивы данных, полученные из различных внешних источников.** 

**www.sciencedirect.com**

## **Поиск**

#### **1.Поиск со стартовой страницы**

Поиск в ScienceDirect можно проводить с помощью поисковой панели в верхней части стартовой страницы ScienceDirect, при помощи ввода в соответствующие поля ключевых слов, имени автора или названия источника публикации, либо при помощи «Расширенного поиска» (Advanced Search) для специфических поисковых запросов.

#### **2. Быстрый поиск**

Введите критерии поиска в соответствующие поля и нажмите на значок поиска.

#### **3. Расширенный поиск**

Используйте форму «Расширенного поиска» (Advanced Search) для специфических поисковых запросов, либо для просмотра истории поисковых запросов (для этого необходимо авторизоваться в системе).

#### **4. Выбор полей поиска**

Поиск по всем источникам данных; либо поиск по журналам, книгам, справочникам или изображениям.

#### **5. Добавление условий поиска**

Введите условия поиска в соответствующих полях, выберите области поиска (название статьи, авторы, аннотации и т.д.), а также используйте логические операторы для объединения условий поиска.

#### **6. Настраиваемые ограничения поиска**

Проводите поиск по журналам, книгам, статьям открытого доступа, предметным областям и/или годам публикации.

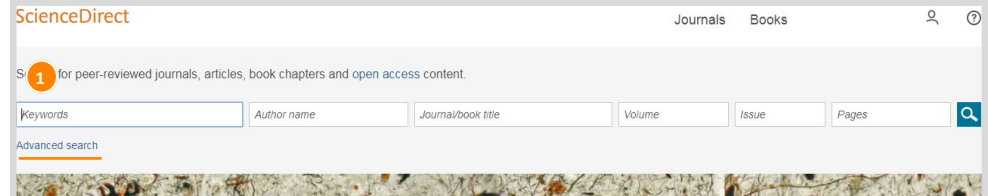

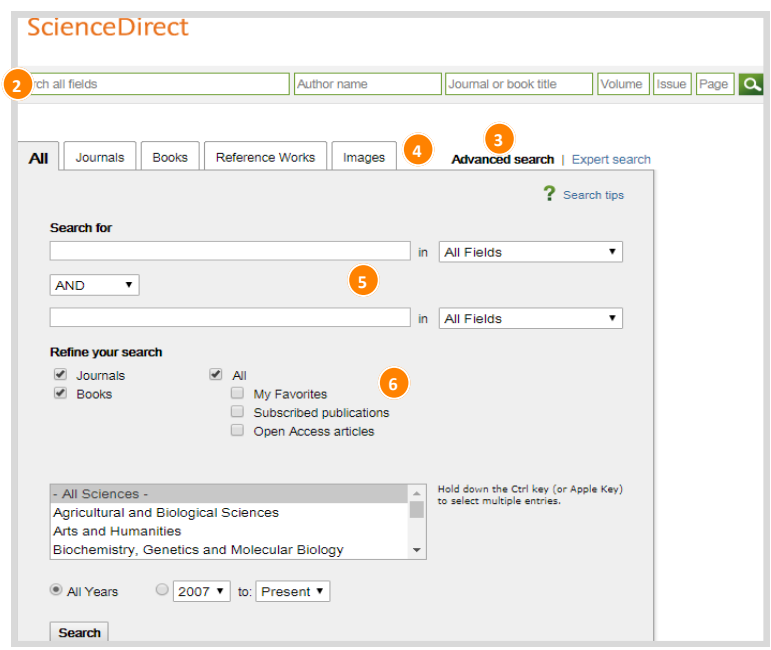

### **Использование результатов поиска**

#### **1. Количество результатов поиска**

Данное поле показывает количество результатов поиска.

#### **2. Параметры сортировки**

По умолчанию результаты поиска представлены в порядке убывания степени релевантности. Вы можете использовать сортировку по датам публикации.

#### **3. Загрузка результатов**

Одновременная загрузка всех выбранных полнотекстовых статей в формате PDF с автоматическим присвоением названий на основании указанных правил.

#### **4. Уточнение результатов**

С помощью панели "Уточнить результаты" (Refine results) вы можете ограничить результаты своего поиска определенными категориями документов. Например, вы можете ограничиться конкретным автором, датой публикации, типом, источником публикации. Здесь же можно выбрать публикации в открытом доступе. Также можно исключать результаты по каким-либо признакам.

#### **5. Обработка результатов**

**Экспорт:** Экспортируйте библиографическую информацию с помощью менеджеров ссылок Mendeley или RefWorks, либо в формате RIS, CSV, BibTex или Text.

**Загрузка:** Загружайте PDF-файл публикации. **Аннотация**: Возможность просмотра аннотации для принятия решения о дальнейшем чтении статьи.

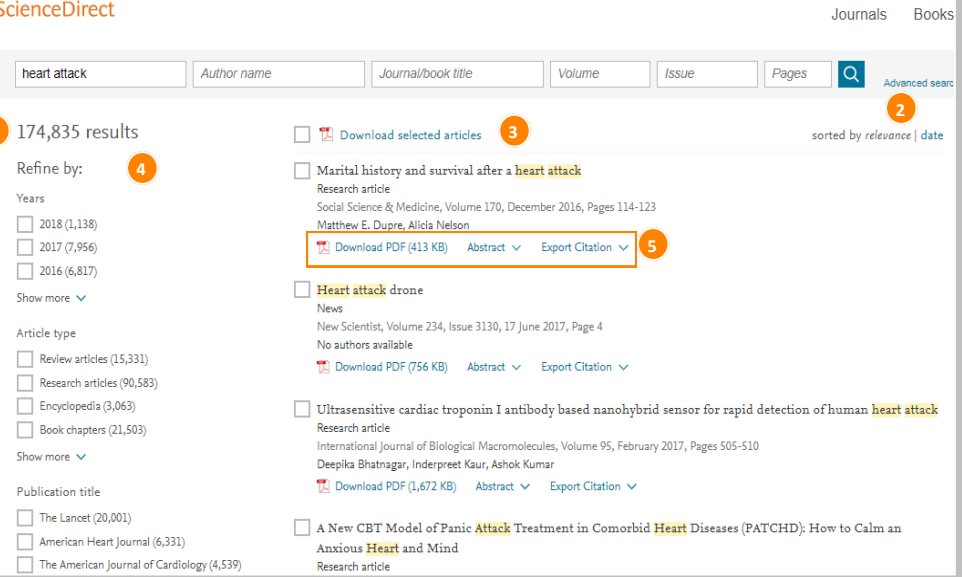

## **Советы по поиску**

#### **Важная информация о работе поисковой системы ScienceDirect**

- Поскольку основная часть содержимого базы данных ScienceDirect опубликована на английском языке, вводите поисковый запрос на английском языке. Результаты поиска не зависят от регистра слов в поисковом запросе, поэтому можно использовать как строчные, так и прописные буквы.
- Если в поисковом запросе содержатся существительные в единственном числе, то поиск будет проводиться также по этим существительным во множественном числе, а также по их притяжательным падежам (за некоторыми исключениями).
- При использовании американского или британского написания слов в поисковом запросе, поиск будет проводиться по обоим вариантам (за некоторыми исключениями).
- При использовании нескольких слов, разделенных пробелами, будут найдены документы или изображения, содержащие указанные слова.
- Для поиска фраз необходимо использовать кавычки или фигурные скобки. Однако результаты поиска будут отличаться:

- Поиск с использованием кавычек (напр., «heart-attack») будет «нечетким» – поисковая система будет проводить поиск с учетом существительных в единственном и множественном числе, американского и британского написания слов, без учета символов и пунктуации, а также позволит использовать специальные подстановочные символы.

- Поиск с использованием фигурных скобок (напр., {heart-attack}) будет «четким». Поисковая система будет проводить поиск исключительно по указанной фразе с учетом всех содержащихся в ней символов и пунктуации.

#### **Специальные подстановочные символы**

\* может заменить любое количество символов.

Результаты поиска при использовании «toxi\*» будут содержать слова toxin, toxic, toxicity, toxicology.

? может заменить только один символ.

Результаты поиска при использовании «toxi?» будут содержать слово toxin, но не будут содержать слова toxicity, toxicology.

#### **Логические операторы и операторы близости**

- Поиск с использованием оператора AND (в переводе с английского «И») отобразит статьи, содержащие оба слова.
- Поиск с использованием оператора OR (в переводе с английского «ИЛИ») отобразит статьи, содержащие одно или оба слова.
- Поиск с использованием оператора AND NOT (в переводе с английского «НО НЕ») отобразит статьи, которые не содержат слово, указанное после данного оператора.
- Оператор W/n ограничивает поиск, задавая максимальное расстояние между двумя словами (не более n слов между словами в поисковом запросе). Порядок слов не имеет значения. Пример: Запрос «Pain w/5 morphine» отобразит документы, в которых слово «pain» находится в пределах 5 слов от слова «morphine».
- Оператор PRE/n ограничивает поиск, задавая максимальное количество слов, которые могут находиться между двумя указанными словами. Порядок слов имеет значение. Первое слово должно идти до второго, причем между ними должно быть не более указанного количества слов (n). Пример: Запрос «Newborn PRE/3 screening» отобразит документы, в которых слово «screening» находится до слова «Newborn», а также в которых между указанными словами находится не более 3 слов. Возможно использование более одного оператора в поисковых запросах, если Вы используете скобки. Например, «(heart w/2 attack) OR coronary».

Для поиска определенных журнальных и книжных изданий используйте специальную вкладку, нажав на Journals (Журналы) или Books (Книги) в верхнем поле страницы.

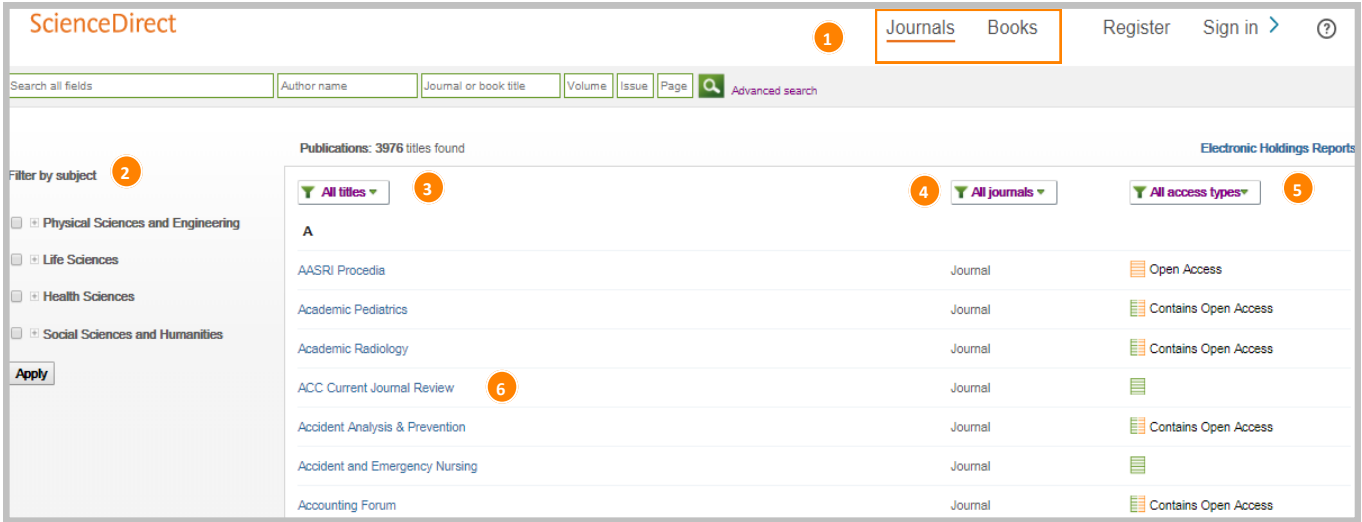

**1.** Откройте список публикаций с помощью вкладок Журналы» (Journals) или «Книги» (Books) в навигационной панели.

**2-5. Отфильтруйте список по:** Предметной области (2) В алфавитном порядке (3) По типу источника (4) По типу доступа (5)

#### **6. Отображение домашней страницы**

#### **журнала или книги**

Нажмите на название источника для отображения титульной страницы журнала или книги.

### **Домашняя страница журнала**

#### **1. Информация о журнале**

На странице «Об этом журнале» (About this Journal), содержится информация об издании (охват контента, редколлегия, импакт-фактор и т.д.)

#### **2-5. Список выпусков**

По умолчанию отображается содержание последнего тома; по ссылке «Список выпусков» (Volumes) можно получить информацию о ранних выпусках. По ссылке «Статьи в печати» (Articles in Press) можно получить информацию о том, какие статьи появятся в последнем номере, находящемся в процессе формирования. По ссылке «Статьи открытого доступа» (Open Access articles) можно получить информацию о статьях открытого доступа в журнале.

#### **6. Права доступа**

Узнайте, доступны ли результаты поиска для вашей организации в полнотекстовом формате (включая публикации открытого доступа и открытого архивного доступа), либо только в форме аннотаций (отсутствие подписки с возможностью приобрести полнотекстовые статьи).

#### **7. Экспорт библиографических сведений**

Экспорт библиографических сведений для выбранных статей непосредственно в Mendeley или RefWorks, либо в другом удобном формате.

#### **8. Загрузка файлов в формате PDF**

Выберите статьи и нажмите «Загрузить PDF» (Download PDFs) для одновременной загрузки всех выбранных полнотекстовых статей в формате PDF с автоматическим присвоением названий на основании указанных правил.

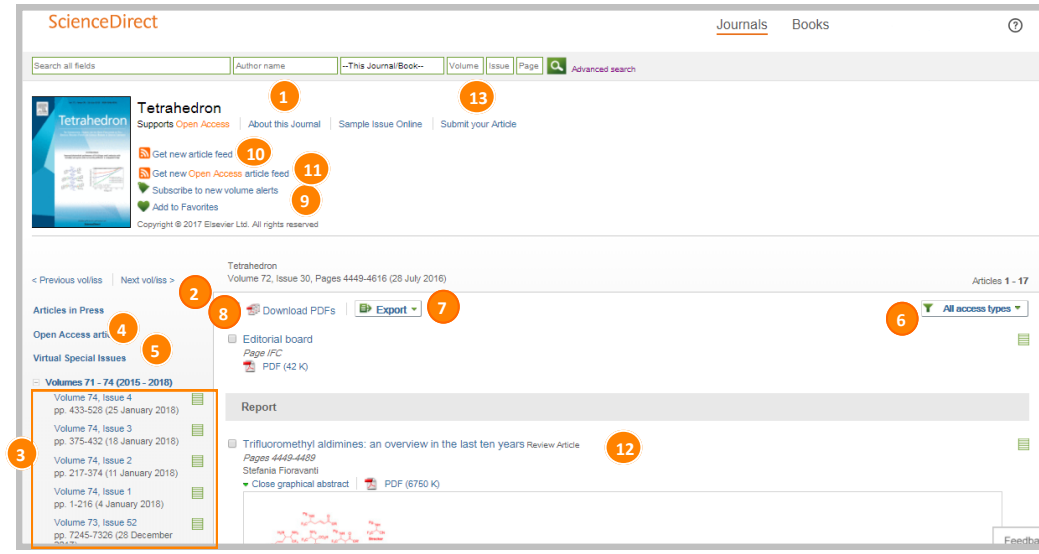

#### **9-11. Настройка оповещений**

Вы можете получать уведомления о новых статьях по электронной почте («Подписка на оповещения о новых статьях» - Subscribe to new article alerts) или подписаться на RSS-канал («Получить информацию о новых статьях» - Get new article feed ); или «Получить информацию о новых статьях открытого доступа» - Get new Open Access article feed) (требуется авторизация).

#### **12. Просмотр статьи**

Нажмите на название статьи для ее отображения (полный текст в формате HTML или аннотация).

#### **13. Подача статьи в журнал**

С помощью «Подайте вашу статью» (Submit your Article) вы можете перейти к системе подачи статей в режиме онлайн.

### **Домашняя страница книги**

#### **1. Информация о книге**

По ссылке «Об этой книге» (About this Book) вы можете получить дополнительную информацию (аудитория, обзоры, и т.д.).

#### **2. Информация о книге**

По ссылке «Описание книги» (Book description), вы можете определить, является ли рассматриваемая книга подходящей для вас.

#### **3. Содержание книги**

«Содержание» (Table of contents) позволит ознакомиться с содержанием книги.

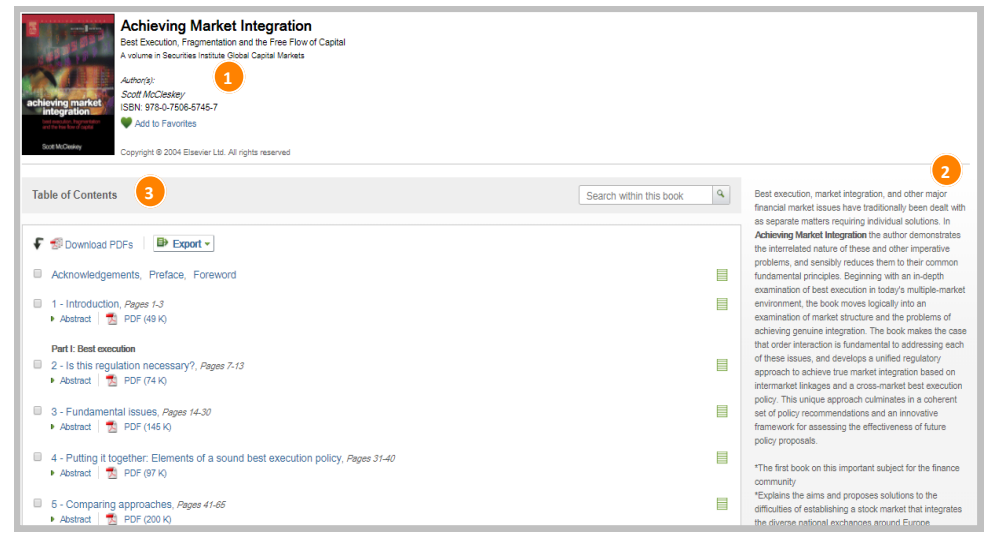

### **Чтение**

#### **1-2. Чтение статьи**

Ознакомьтесь с текстом статьи, либо используйте «Структуру статьи» (Article outline) для перехода к определенным разделам, а также для быстрого доступа к рисункам, таблицам и/или дополнительному материалу.

#### **3-4. Узнайте больше**

Получите доступ к «Рекомендованным статьям» (Recommended articles), «Цитирующим статьям» (Citing articles), а также «Сопутствующему книжному контенту» (Related book content).

#### **5. Пользуйтесь инновационным контентом**

Используйте такие инструменты 3D Viewer, Protein Viewer, Виртуальный микроскоп, интерактивные карты, аудио слайды и т.д.

#### **6-7. Загрузка статей**

С помощью кнопки «Загрузить PDF» (Download PDF) можно сохранять статьи в формате PDF, в то время как с помощью кнопки «Экспорт» (Export) можно выбирать предпочитаемую систему управления ссылками/ необходимый формат для экспорта библиографических сведений.

#### **8. Пристатейные метрики**

Показывают количество цитирований, загрузок в личные библиотеки, упоминаний в соцсетях и т.д.

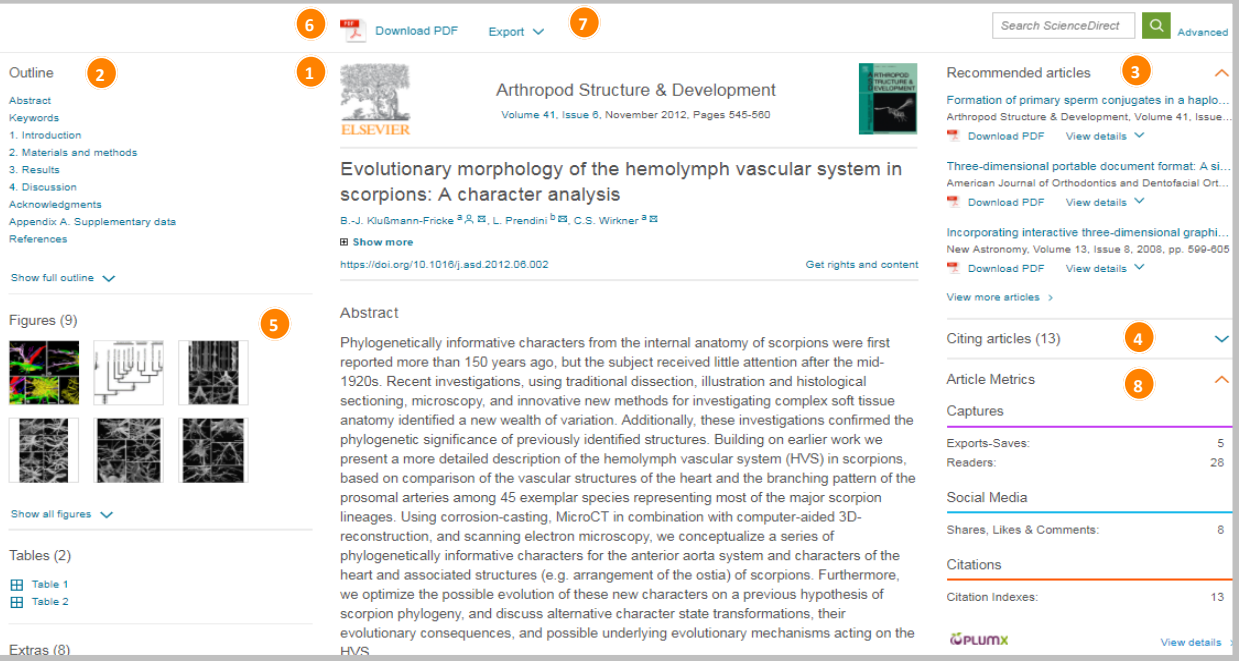

### **9** ScienceDirect**| Краткое руководство** www.sciencedirect.com

### **Персонализация и оповещения**

#### **1-6. Авторизация**

Если у вас уже есть имя пользователя и пароль для ScienceDirect или Scopus, нажмите на кнопку «Авторизация» (Sign in) для их ввода. Если вы авторизуетесь на личном компьютере, можно выбрать «Запомнить меня» (Remember me) для сохранения информации об авторизации. Если вы забыли пароль, пройдите по ссылке Forgotten your username and password? и укажите адрес электронный почты, который вы использовали при регистрации. После авторизации вы сможете управлять оповещениями, изменять пароль, а также по мере необходимости обновлять личные данные и настройки.

#### **7. Регистрация пользователя**

Для того чтобы зарегистрироваться в качестве нового пользователя, нажмите на ссылку Register и введите требуемую информацию.

#### **8. Управление оповещениями**

На странице «Управление моими оповещениями» (Manage my alerts) вы можете установить оповещения по журналам, темам или поисковым запросам. На этой странице вы можете изменять, сохранять и удалять оповещения.

#### **9. Персональные рекомендации**

Персональные рекомендации - это статьи, доступные в ScienceDirect, которые напрямую связаны с вашей активностью на ScienceDirect. Список рекомендаций создается в вашем аккаунте и может быть отправлен на адрес электронной почты вашего аккаунта.

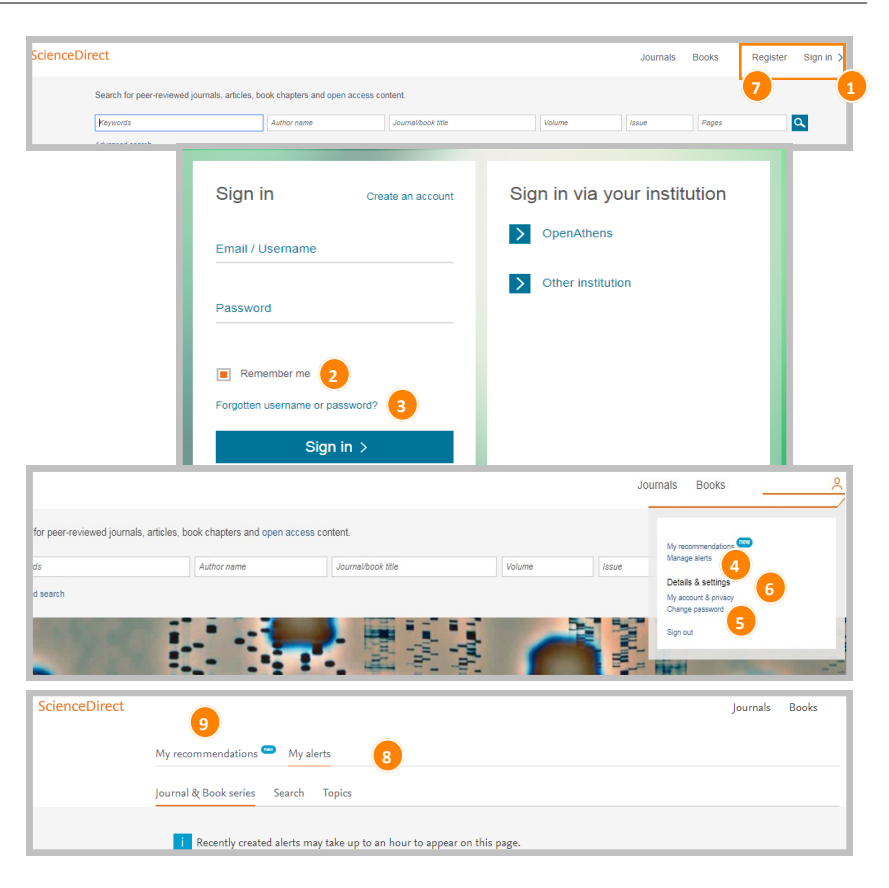

# **Открытый доступ**

#### **1. Перечень журналов открытого доступа**

Получите доступ к перечню журналов открытого доступа с помощью ссылки «Просмотр каталога журналов открытого доступа» (View the Open Access iournal directory) на домашней странице ScienceDirect, либо перейдя по адресу http://www.sciencedirect.com/science/jrnlallbooks/all/ open-access

#### **2. Получите перечень журналов со статьями открытого доступа**

По ссылке «Просмотр перечня журналов, содержащих статьи открытого доступа» (View all publications with Open Access articles), либо перейдя по адресу

http://www.sciencedirect.com/science/browse/allopen-access.

### **3-6.**

Вы можете отфильтровать перечень журналов с помощью фильтра (**6**), выбрав необходимый вид доступа: журналы по подписке с соответствующим доступом к полным текстам статей (**3**), журналы открытого доступа (**4**), журналы со статьями открытого доступа (**5**).

### **7-9.**

Если вы хотите получить перечень статей открытого доступа, воспользуйтесь формой «Расширенного поиска» (Advanced search) (**7**). Введите условия поиска (**8**) и выберите «Журналы открытого доступа» (Open Access articles) (**9**) под заголовком «Уточнить результаты поиска» (Refine your search).

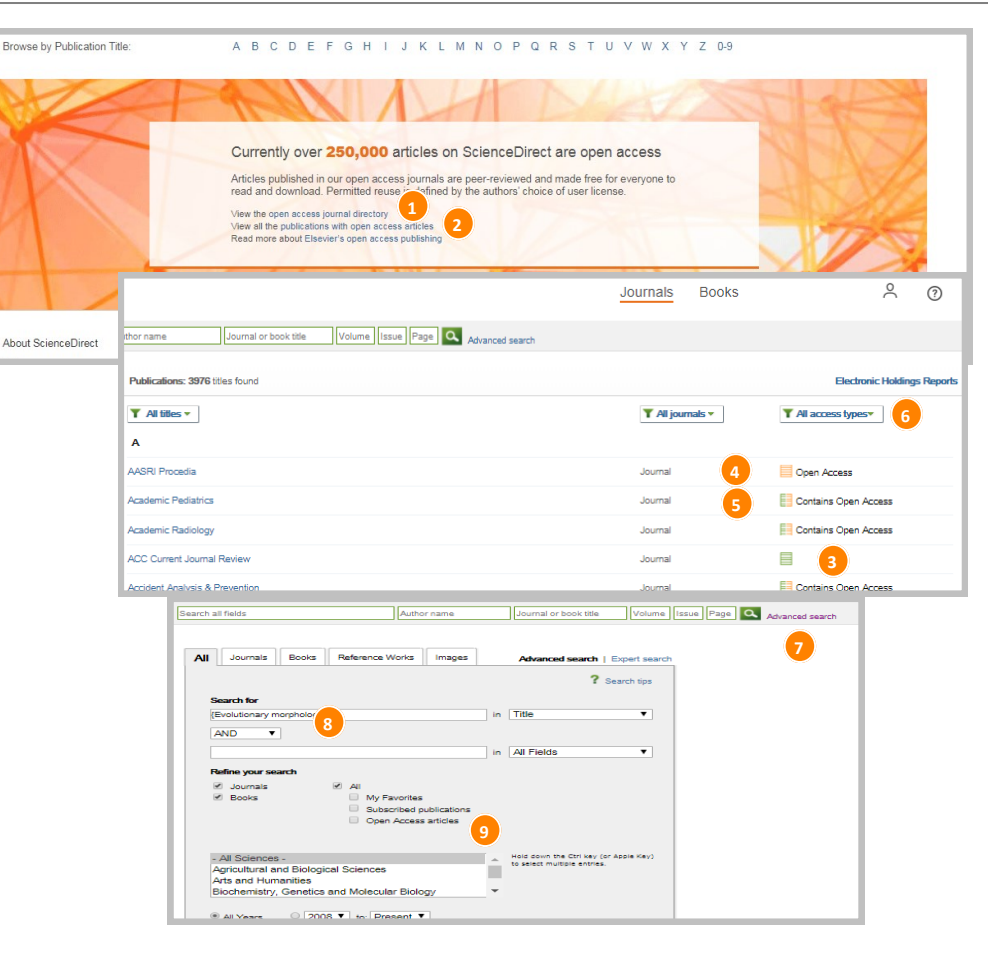

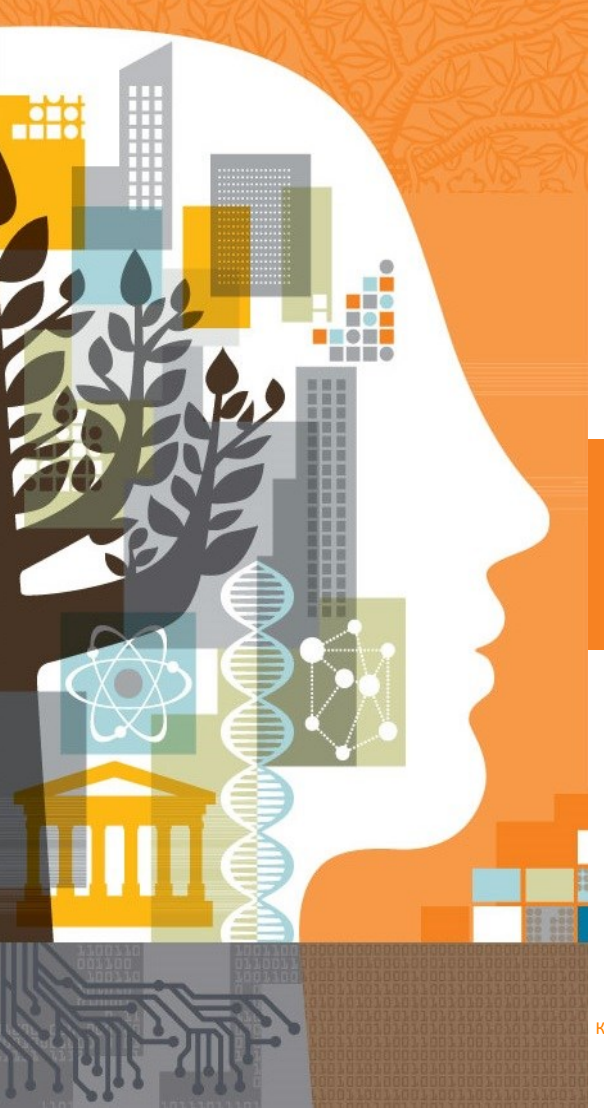

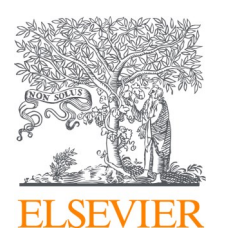

### **Дополнительная информация доступна по адресу:**

**www.elsevierscience.ru www.elsevier.com**

Копирайт © 2017 Elsevier B.V. Все права защищены.

**Empowering Knowledge"**